### Assumptions

1. Assumption that the Netbeans TraceLab templates have been installed per the documentation provided at: http://coest.org/coest-projects/projects/tracelab/wiki/Installing\_TraceLab\_Templates\_in\_Netbeans

# Create a TraceLab Component Project

2. Create a new project and select TraceLab under the Categories window. Next select the TraceLab Component Project under the Projects window. Click the "Next" button to progress to the next screen.

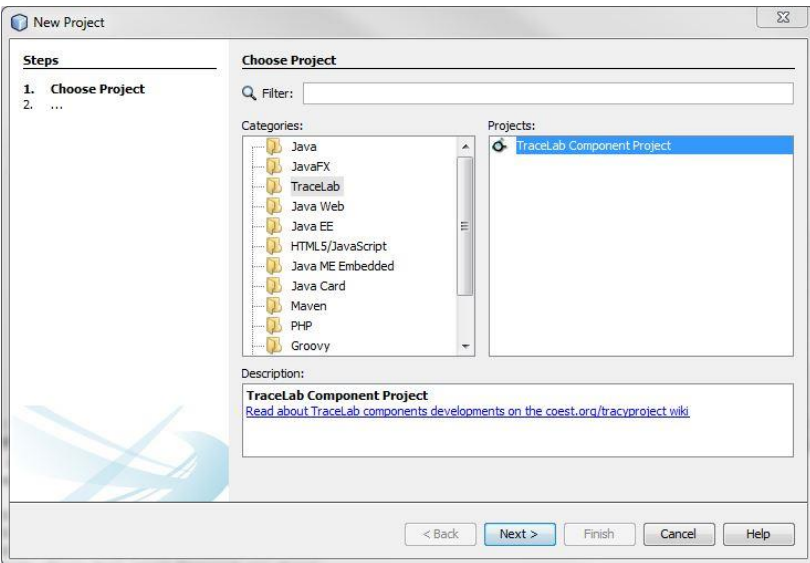

3. Enter the Project Name and verify the Project Location and Project Folder are set as desired. Click the "Next" button to progress to the next screen.

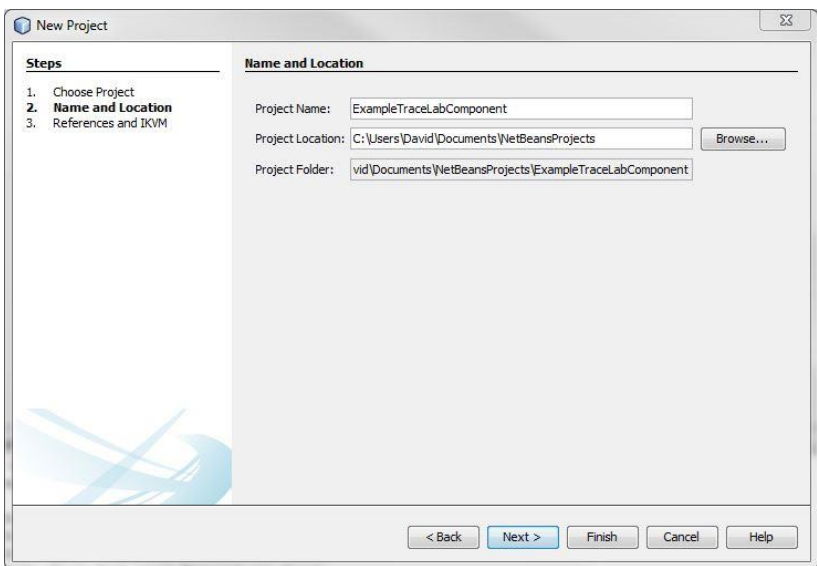

> 4. Verify that the TraceLab References and IKVM location have been set. You should see green check marks next to each field. Click the "Finish" button to conclude the creation of the project.

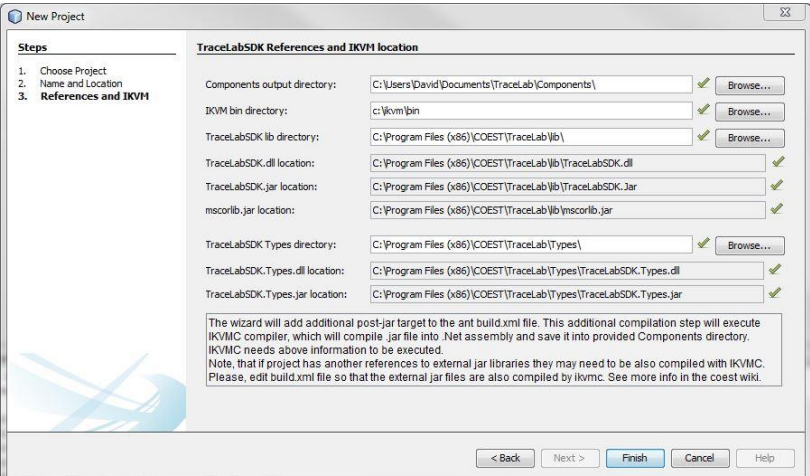

# Add TraceLab Component to Project

- 5. Create a new File. Under the Categories window select TraceLab. Under the File Types window select TraceLab Component. Click the "Next" button to progress to the next screen.
- 6. Fill in the Class Name field and set the Package to components.

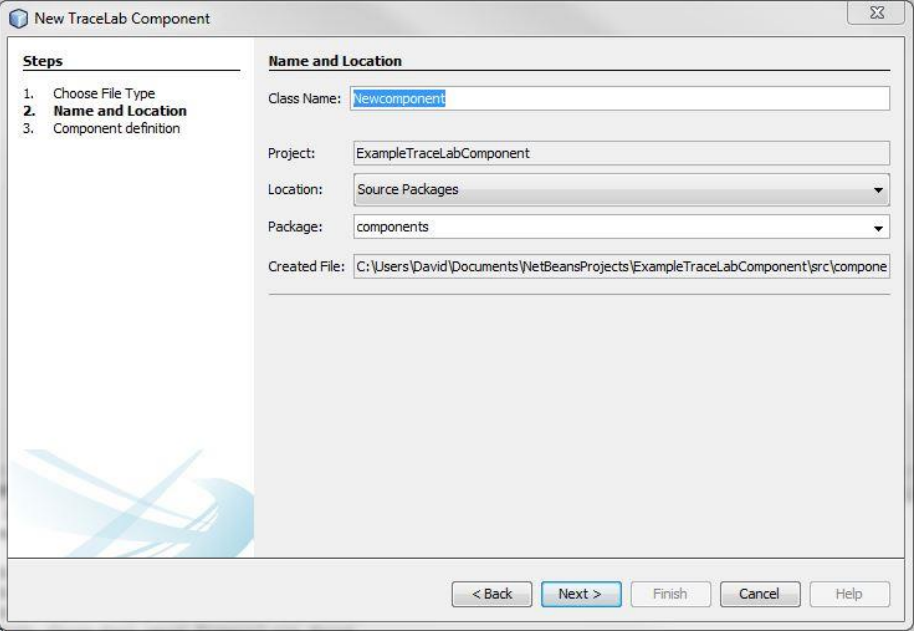

> 7. Fill in the Component Name and the Component Description with relevant information. This information will be displayed to the user in TraceLab. Click the "Finish" button to complete the creation of the template TraceLab component.

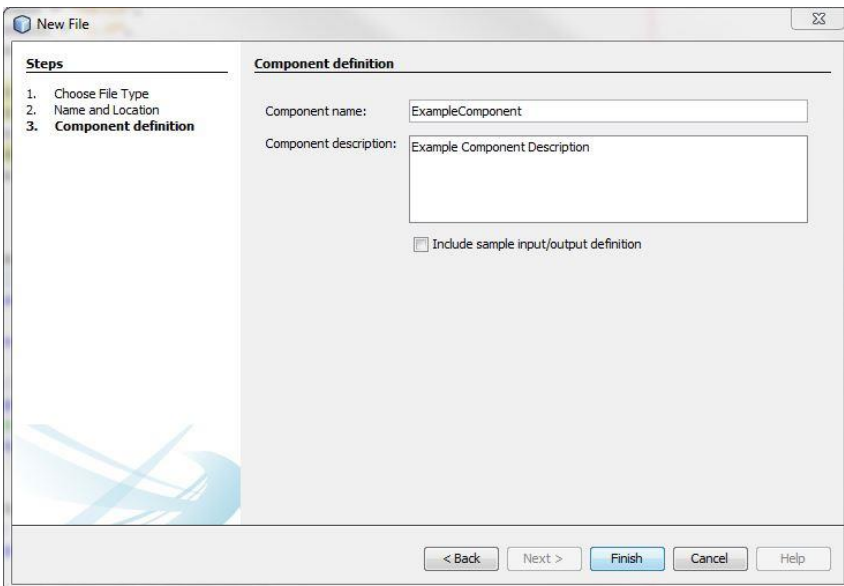

### Component Class Sections

8. The @ComponentAttribute.Annotion section located near the top of the newly created TraceLab component file includes the information entered in the Component Definition window during the creation of the TraceLab component.

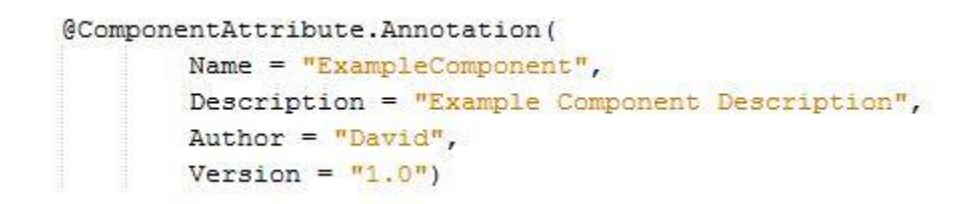

# Revision 1

- Date: 08/24/2016
	- 9. The text entered into the @TagAttribute.Annotation() call will set the category of the component in TraceLab. This allows for the organization of the components.

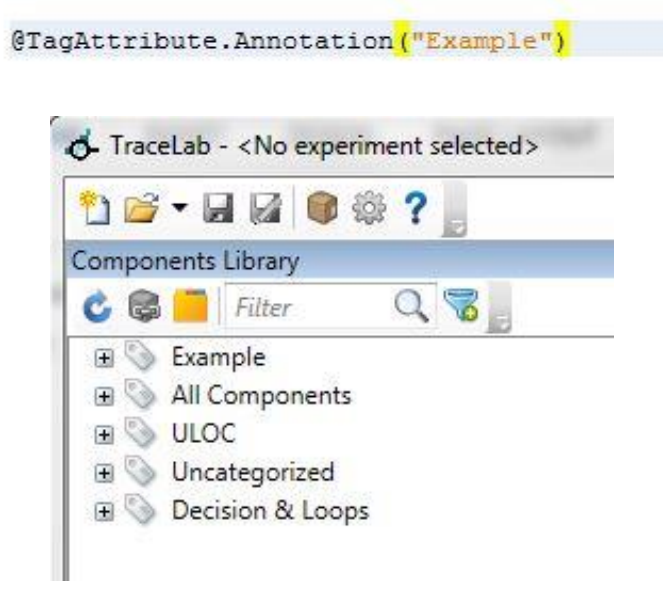

# Configuration File

10. Create a new Java Class file. The Java Class appears to generally named Config. Add to the components package.

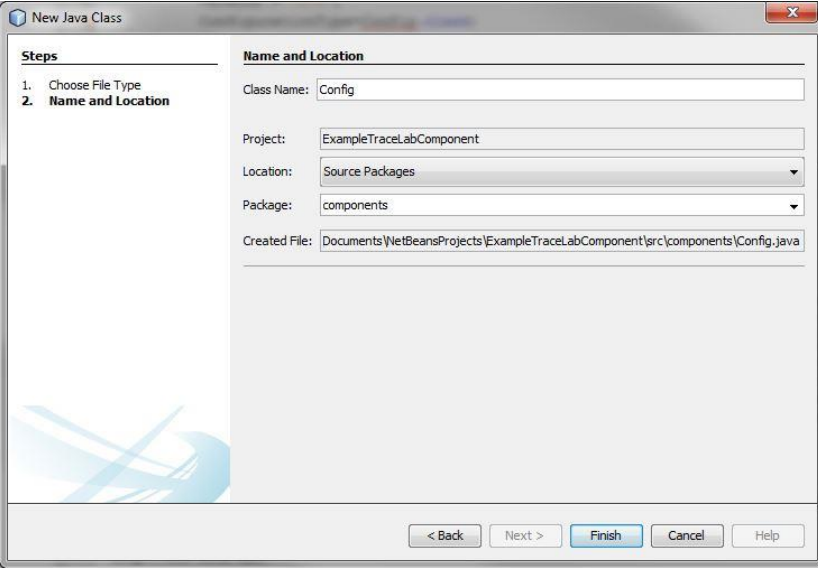

# TraceLab Component Breakdown

Revision 1 Date: 08/24/2016

> 11. Below is an example of a configuration file. The configuration file creates a configuration entry in the generated TraceLab component. The configuration entry is named from the setter method in the configuration file, with "set" removed from the beginning of the setter method name. The below configuration entry will be a FilePath and the entry will be named InspectionFile.

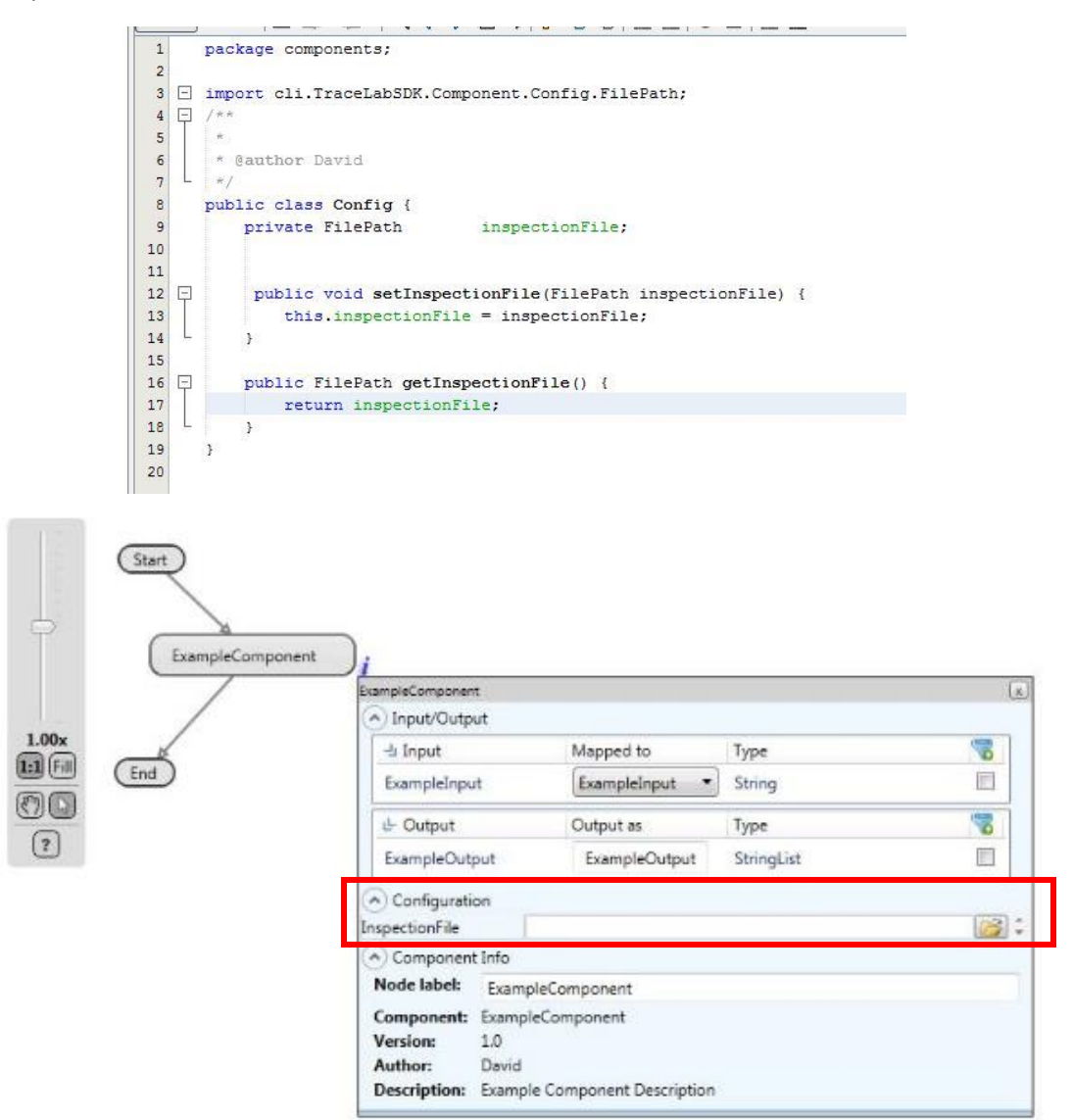

> 12. Below is an example of the modifications necessary to associate the configuration file with the TraceLab component.

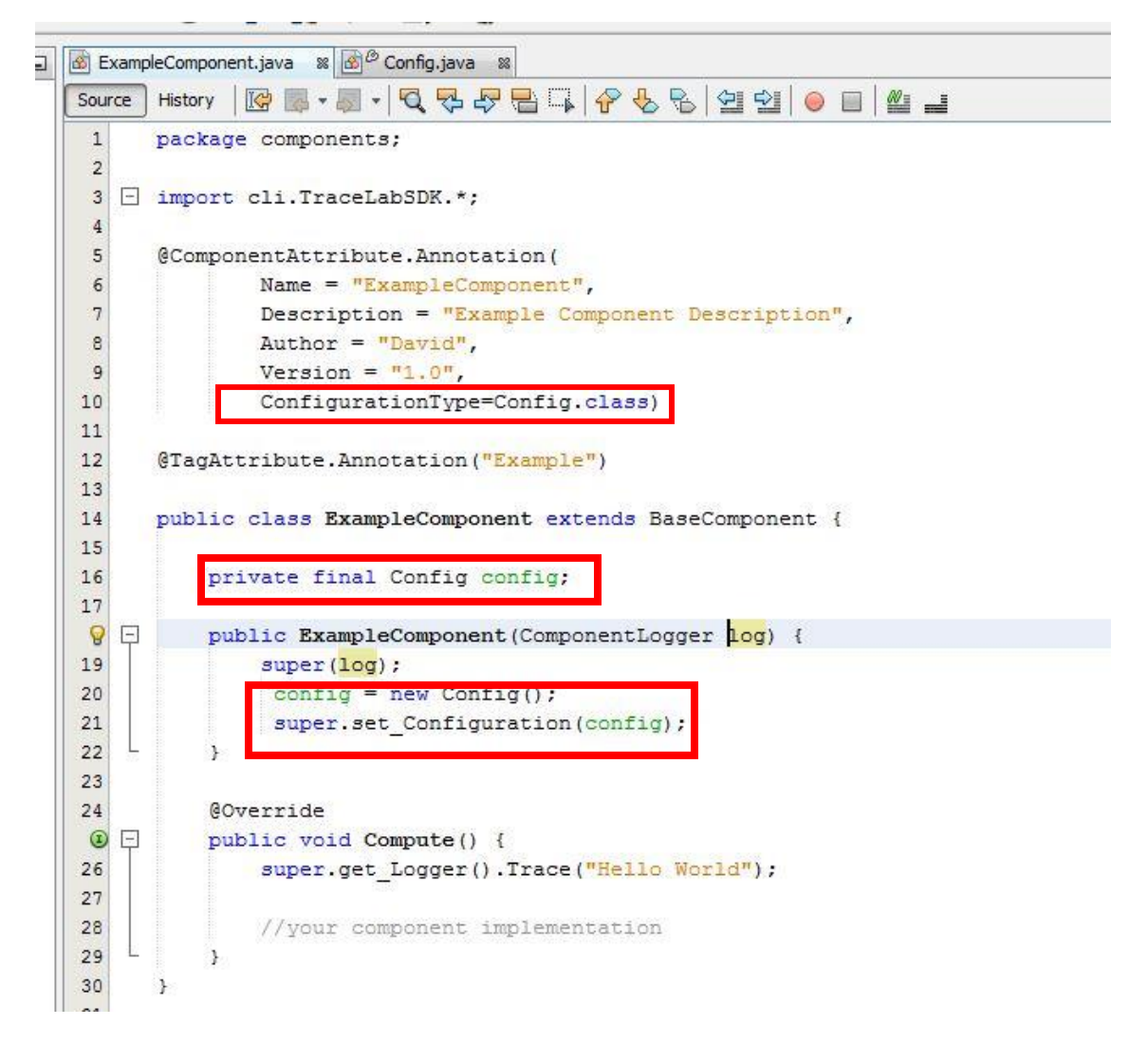

# Component Inputs/Outputs

13. To create inputs and outputs to allow for storage and retrieval of data to the TraceLab workspace, add a section at the top of the TraceLab component wrapped in "@IOSpecAttribute.Annotation.\_\_Multiple({". Set the IOType, default input/output Name filed, and the DataType of the input/output. Below is an example of creating input and output fields of types String and StringList.

# TraceLab Component Breakdown

### Revision 1 Date: 08/24/2016

**Draft** 

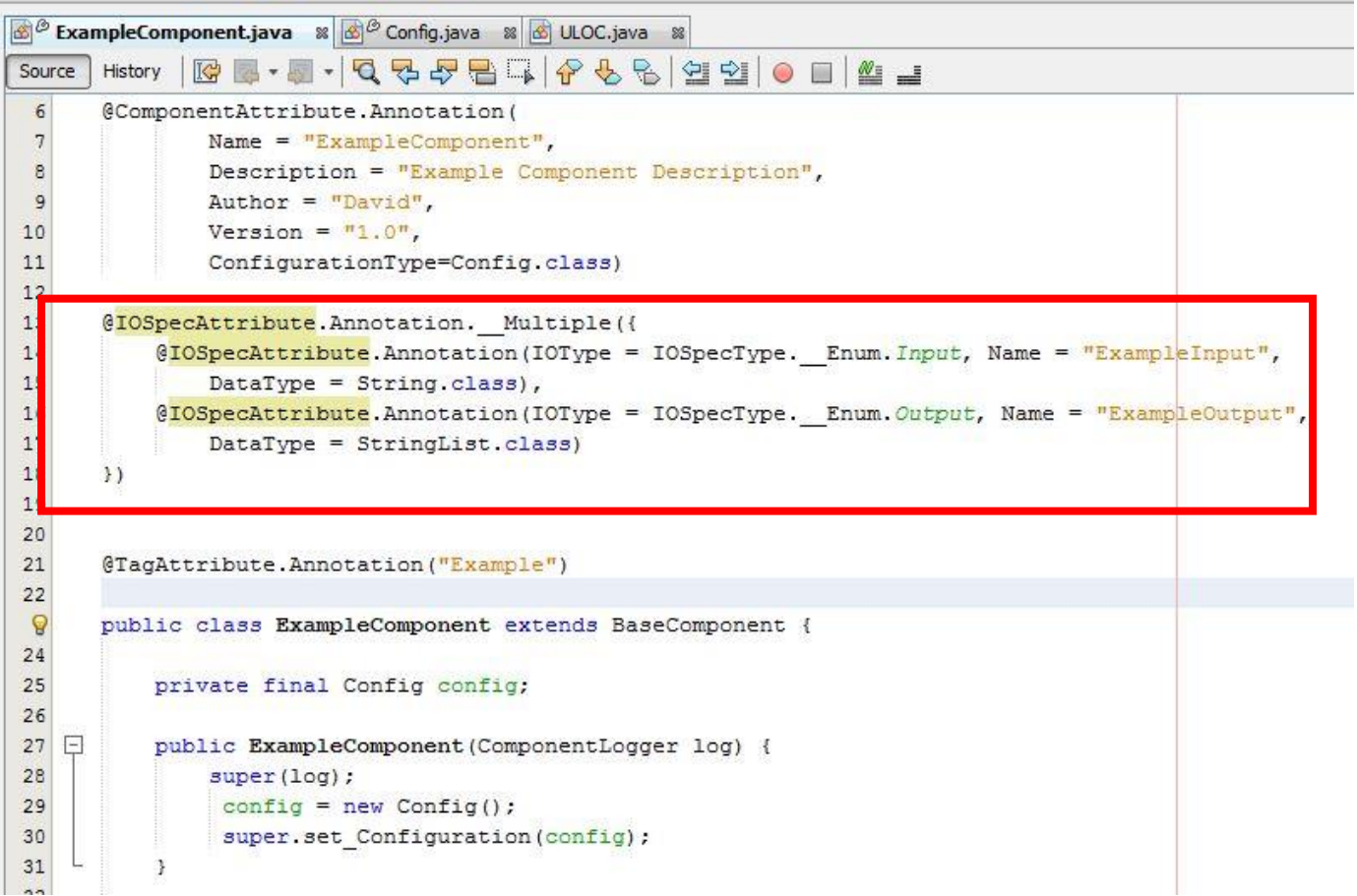

# TraceLab Component Breakdown

#### Revision 1

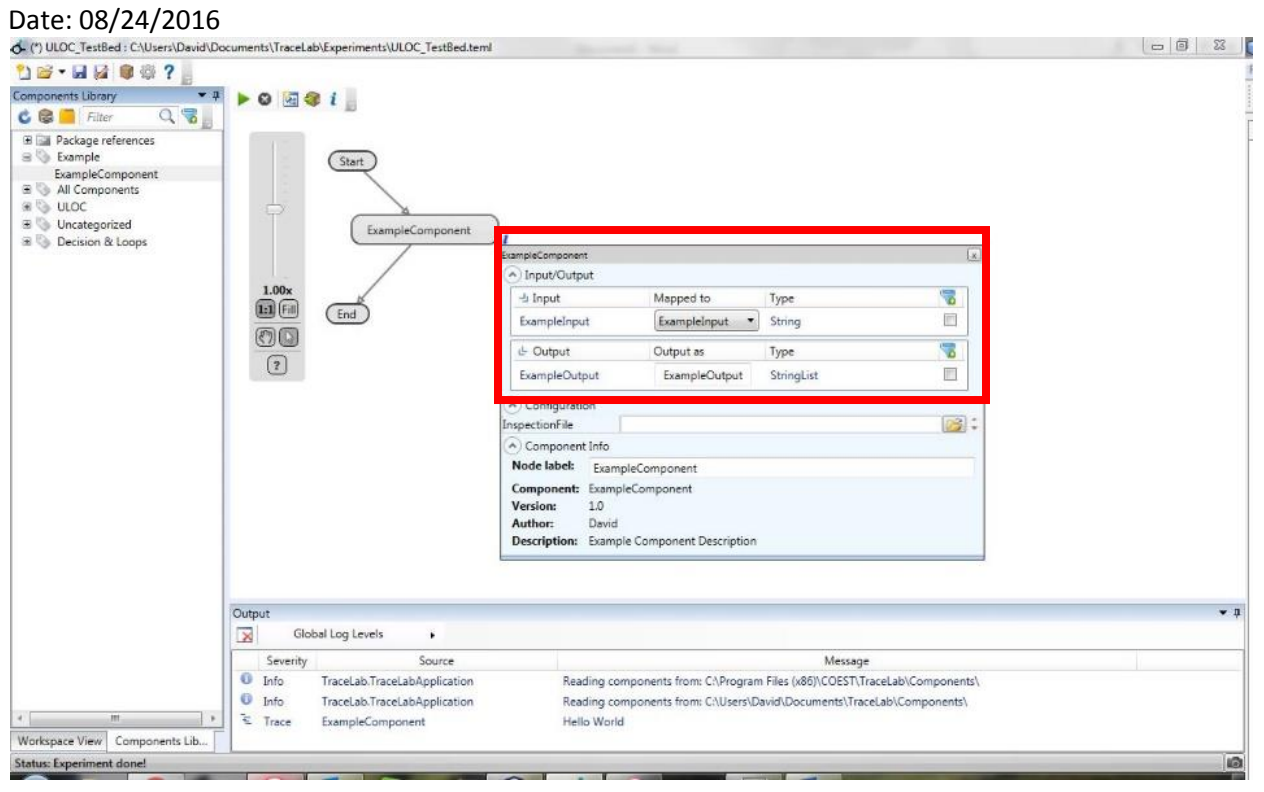